# การเปิดใช้งาน Joget Workflow Enterprise License

บทความนี้จะอธิบายถึงขั้นตอนในการเปิดใช้งาน Joget Workflow Enterprise License

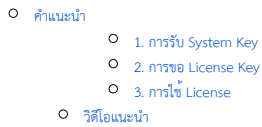

## <span id="page-0-0"></span>คำแนะนำ

#### <span id="page-0-1"></span>1. การรับ System Key

- ล็อกอินเข้า Joget Workflow App Center ในฐานะผู้ดูแลระบบ (ค่าเริ่มต้นของชื่อผู้ใช้ของผู้ดูแลระบบ คือ "admin")
- จากแถบผู้ดูแลระบบให้คลิกที่ Settings

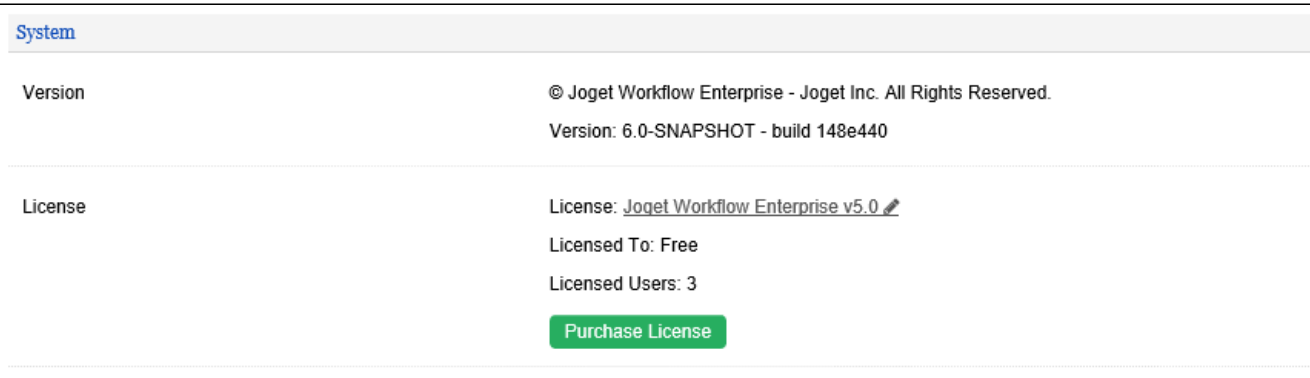

- คลิกที่ลิงค์ license เพื่อเปิดหน้าต่างป๊อปอัพขึ้นมา
- โปรดดูภาพหน้าจอต่อไปนี้เพื่อรับ System Key

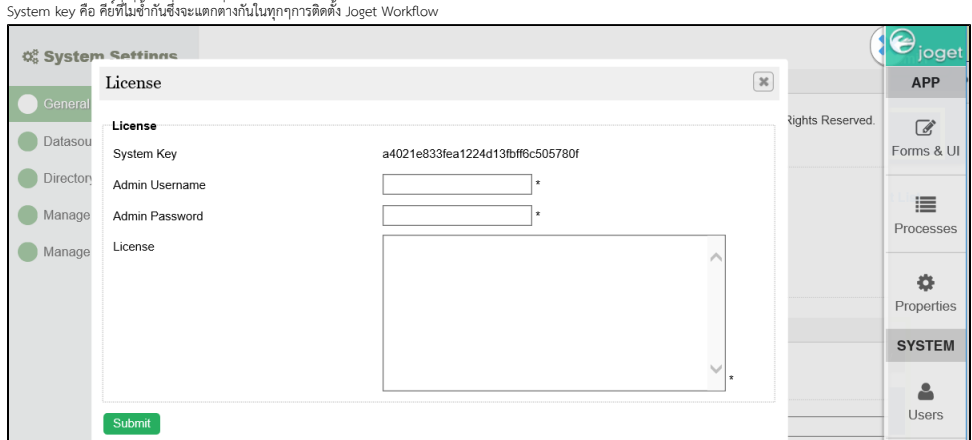

สิ่งที่คุณต้องการคือชุดของตัวอักษรและตัวเลข เช่น "a4021e833fea1224d13fbff6c505780f" คัดลอก System Key ลงในคลิปบอร์ดของคุณ ตรวจสอบให้แน่ใจว่าคุณคัดลอกชุดของตัวอักษรและตัวเลขเท่านั้น ไม่มีช่องว่างทั้งก่อนและหลัง ดูภาพหน้าจอด้านบน

คุณจำเป็นต้องทราบว่า System Key อาจมีการเปลี่ยนแปลง หากส่วนติดต่อเครือข่ายมีการเปลี่ยนแปลง ซึ่งจะต้องมีการเปิดใช้งาน Licenseወ

#### <span id="page-0-2"></span>2. การขอ License Key

ไปที่เว็บเบราเซอร์ของเรา [License Activation site here](http://license.cloud.joget.com/jw/web/userview/license/home//welcome)

เลือก Request for Enterprise License จากเมนู เพื่อเข้าสู่แบบฟอร์มขอใบอนุญาต ดูภาพหน้าจอต่อไปนี้

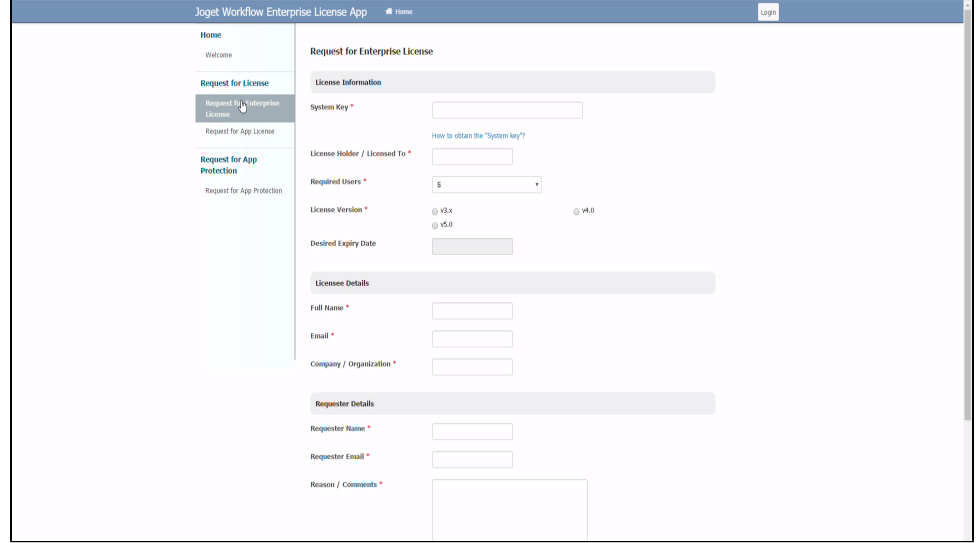

กรอกแบบฟอร์ม คุณจะต้องวาง System Key ที่คุณได้คัดลอกมาก่อนหน้านี้ที่ System Key

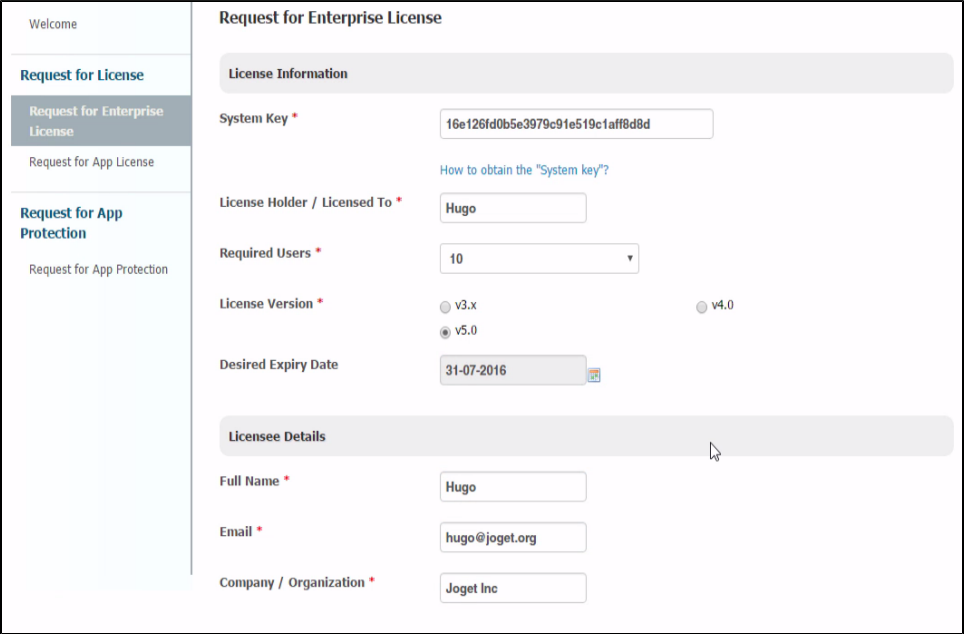

เมื่อเสร็จแล้วให้คลิกปุ่ม submit เพื่อส่งคำขอของคุณ

หลังจากที่คุณได้ส่งแบบฟอร์ม "Request for Enterprise License" แล้ว หากได้รับการอนุมัติ (โดยปกติจะต้องไม่นี้ โดยปกติจะต้องไม่นี้ โดยปกติจะต้องอันนักจอต่อไปนี้

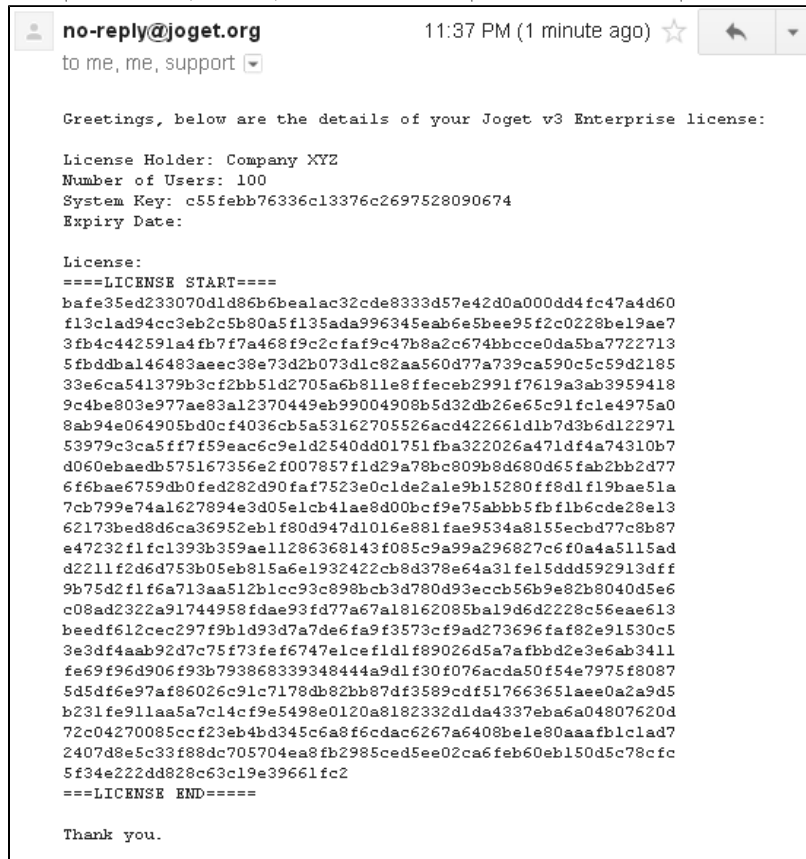

ขณะนี้คุณพร้อมที่จะเปิดใช้งานระบบของคุณแล้ว

### <span id="page-2-0"></span>3. การใช้ License

- ตรวจสอบว่าคุณเข้าสู่ระบบในฐานะผู้ดูแลระบบ คล้ายกับขั้นตอนแรก เลื่อนลงไปที่ด้านล่างและคลิกที่ "License: Joget Workflow Enterprise v5" เพื่อเปิดหน้าต่างการเปิดใช้งาน License แบบป๊อปอัพ
- จากนั้นให้คัดลอก License จากอีเมลล์ของคุณและวางลงในช่องว่างที่หัวข้อ "License"
- ตรวจสอบว่าคุณได้ป้อนชื่อผู้ใช้และรหัสผ่านของผู้ดูแลระบบถูกต้อง
- จากนั้นคลิกที่ปุ่ม submit เพื่อเปิดใช้งาน Joget Workflow ของคุณ โปรดดูภาพหน้าจอต่อไปนี้เพื่อเป็นข้อมูลอ้างอิง

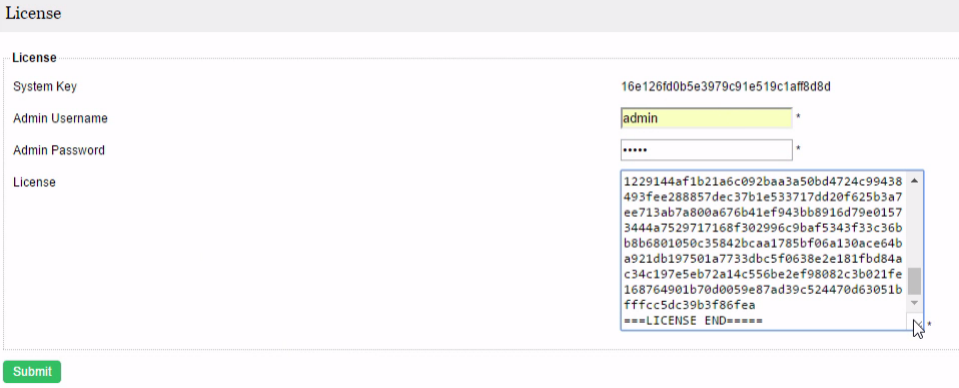

- แบบฟอร์มจะปิดหลังจากการเปิดใช้งาน คุณจะต้อง RELOAD หน้าเพื่อตรวจสอบว่าการเปิดใช้งาน License สำเร็จหรือไม่
- <span id="page-2-1"></span>หากทุกอย่างเป็นไปตามที่วางแผนไว้ คุณจะเห็น License ที่เปิดใช้งานโดยจะแสดงข้อมูลที่ Licensed To และ License Users ไว้อย่างชัดเจน